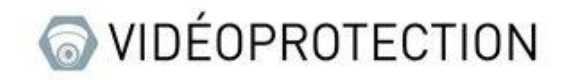

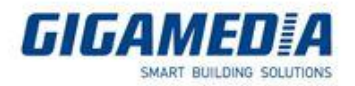

## Intégration d'une caméra UNIVIEW sur un enregistreur GIGAMEDIA

(Protocole ONVIF)

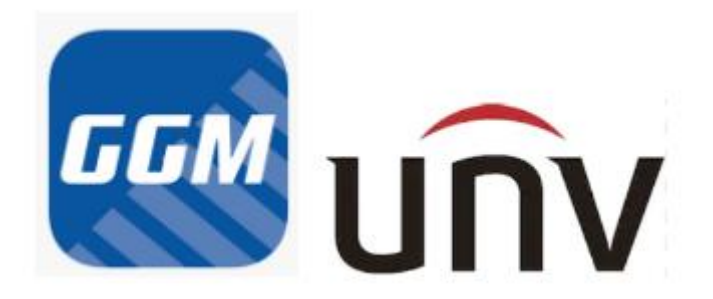

## Avant de commencer :

Qu'est-ce que le protocole ONVIF : : Il s'agit d'une norme mondiale d'interopérabilité des produits de sécurité IP. Cela permet aux produits de vidéosurveillance IP de différents marques, de pouvoir échanger des informations entre eux.

Il existe différents profils ONVIF permettant de récupérer le flux vidéo d'une caméra mais également, de contrôler les caméras PTZ, d'utiliser les contacts d'alarme, de configurer la détection de mouvement....

- L'ajout d'une caméra en ONVIF se réalise de manière manuelle
- Assurez-vous que le profil de la caméra à intégrer soit compatible avec celui de votre enregistreur.
- Assurez-vous également que les paramètres vidéos de votre caméra soient compatibles avec votre enregistreur (résolution maximale, codecs, bande passante utilisée...)
- Avant de commencer l'ajout de votre caméra, assurez-vous de connaitre son adresse IP, ses identifiants Mot de passe et de respecter le plan d'adressage des autres caméras.

Dans notre exemple, nous allons ajouter une caméra de marque UNIVIEW sur un enregistreur de marque GIGAMEDIA.

Par défaut les identifiants d'une caméra UNIVIEW sont « admin » et le mot de passe « 123456 »

Si vous ne connaissez pas l'adresse IP vous pouvez télécharger le logiciel « EZVIEW » sur interne qui va vous l'indiquer.

Dans notre cas d'exemple la caméra possède l'adresse IP : 10.36.0.16 et a pour identifiant et mot de passe « admin » et «  $123456$  ».

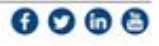

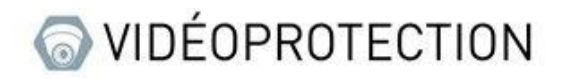

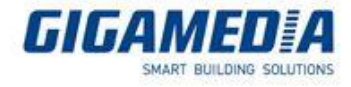

Pour commencer allez dans l'interface web de votre enregistreur GIGAMEDIA en tapant son adresse IP dans la barre de recherche et tapez les identifiants.

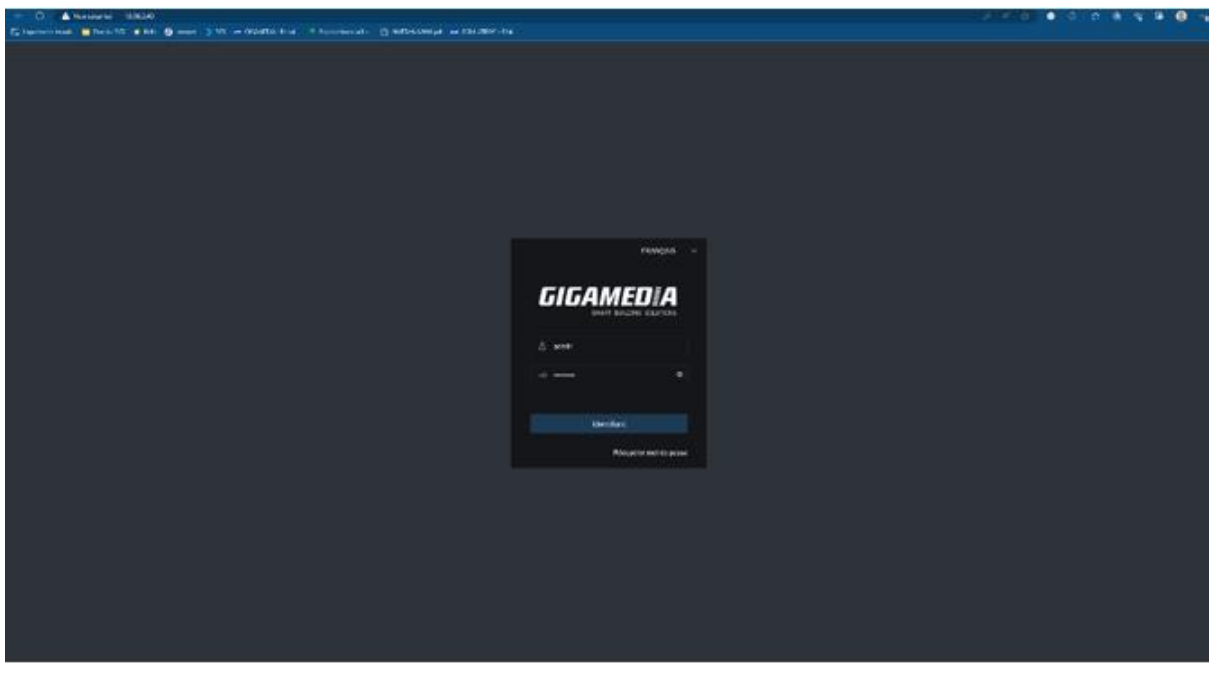

Ensuite allez dans « Réglages à distance »

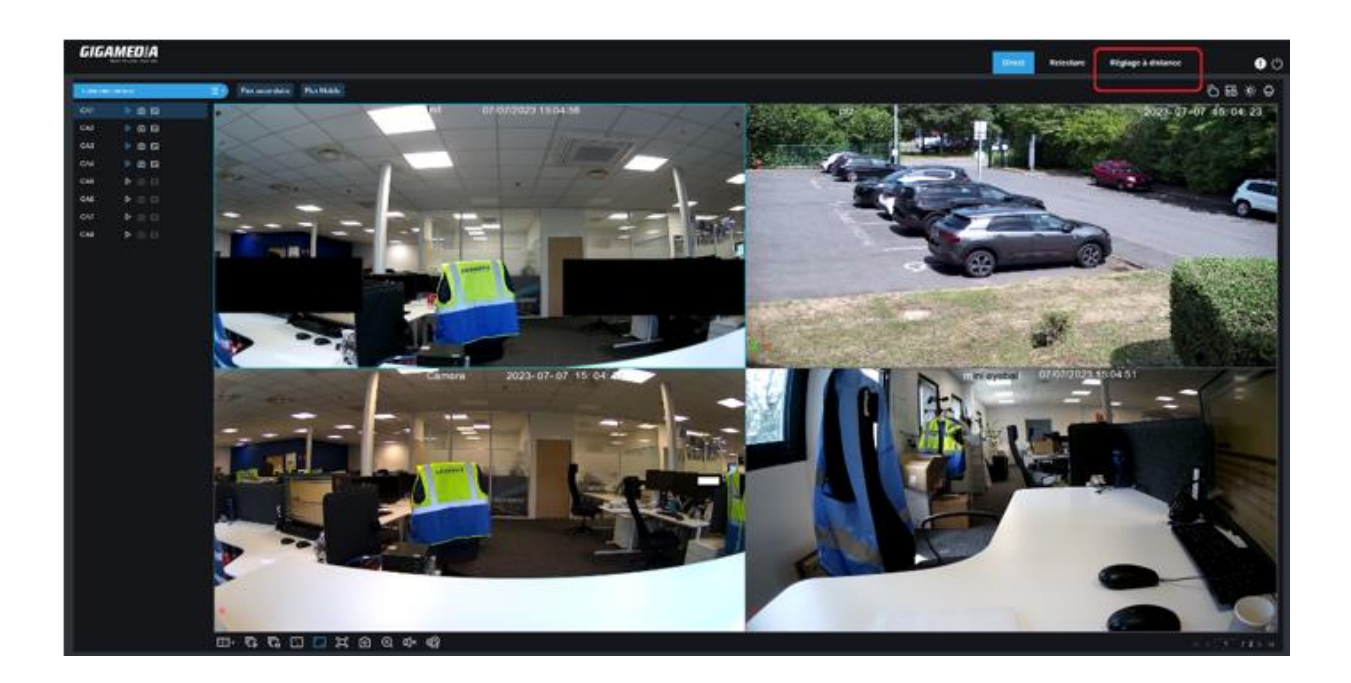

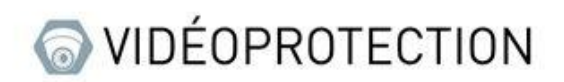

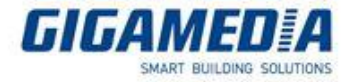

Ensuite il faut que vous passiez en mode manuel en cliquant sur « éditer ».

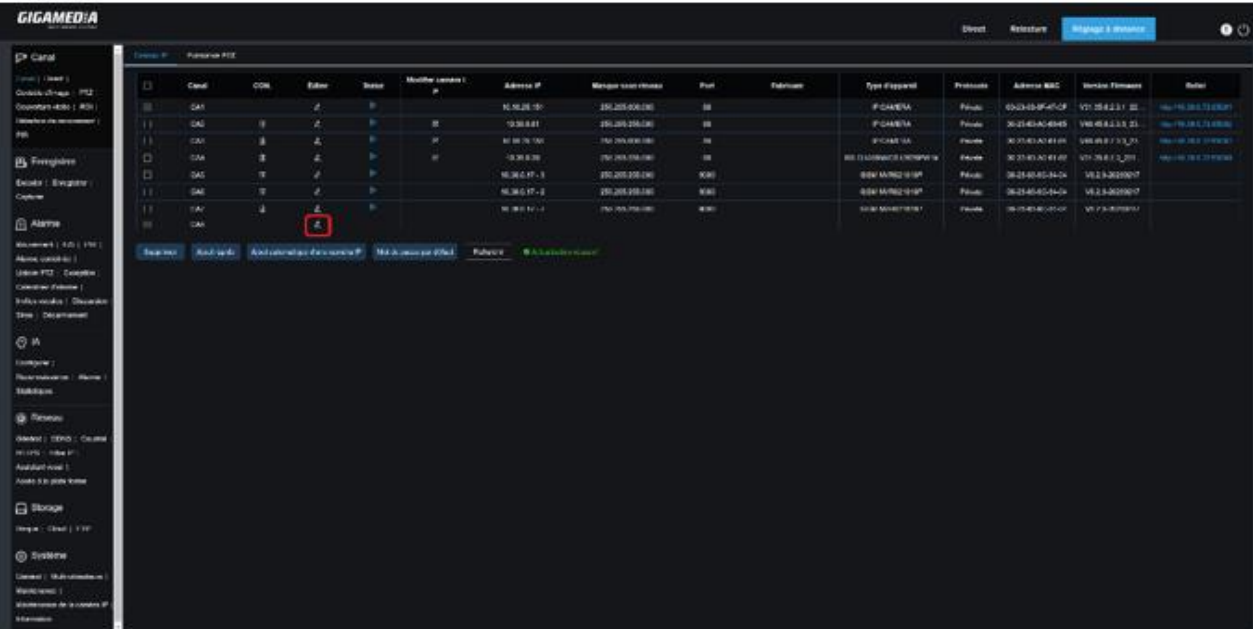

Passez maintenant en mode manuel sur une caméra.

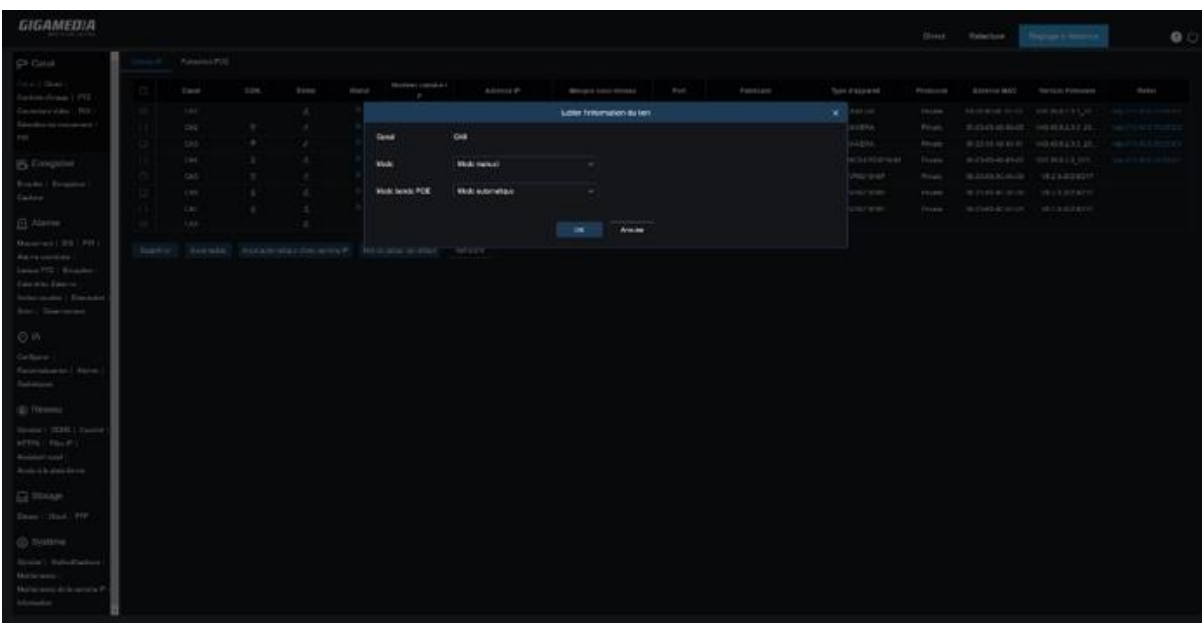

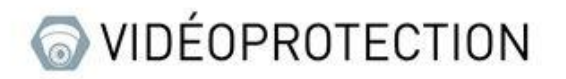

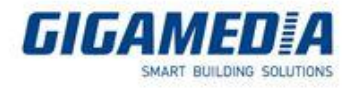

Appuyez ensuite sur le « + » pour ajouter la caméra

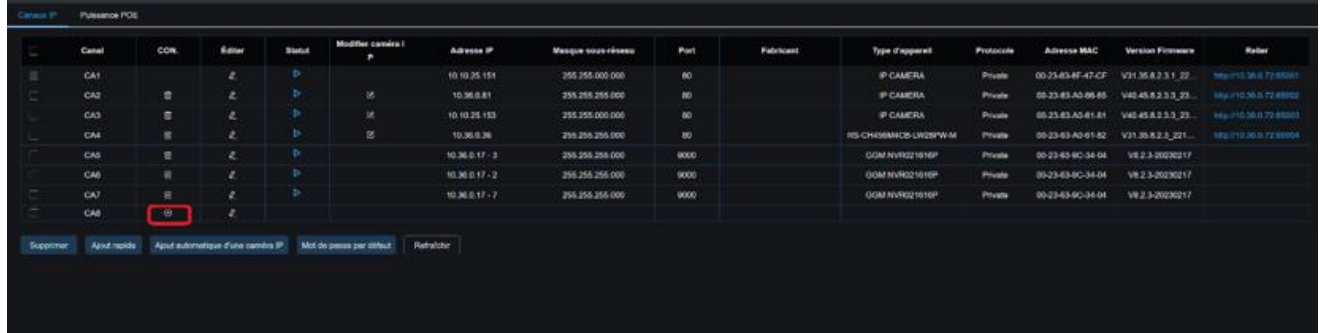

Entrez maintenant les informations de connexion en n'oubliant surtout pas de mettre « ONVIF » dans le « protocole ».

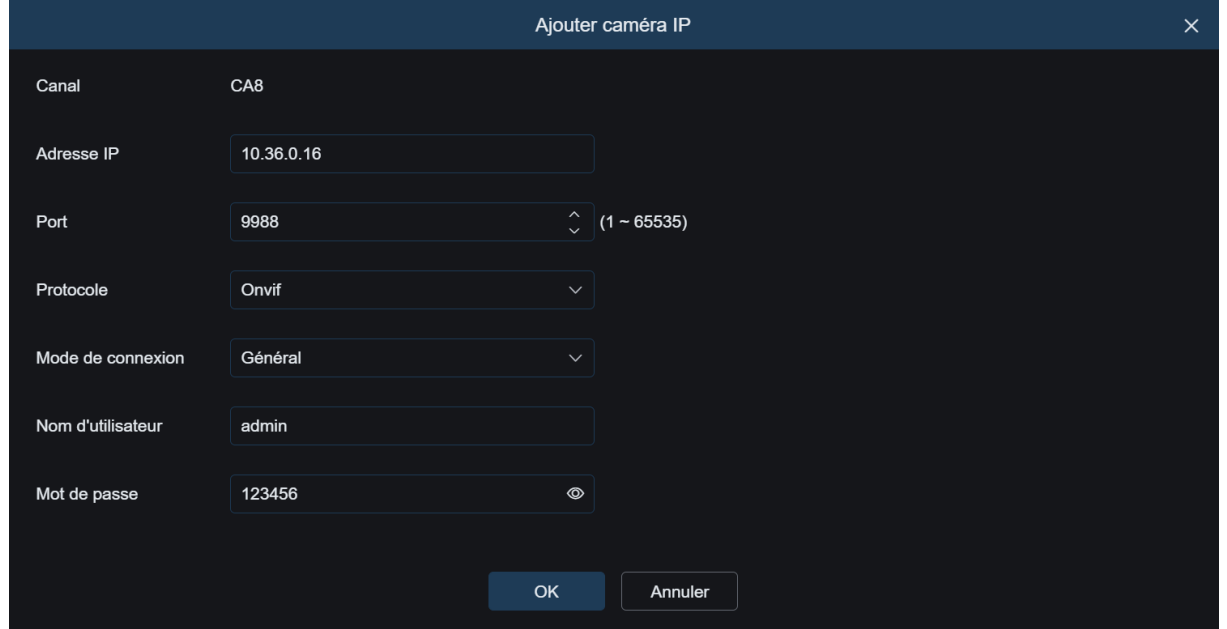

## Votre caméra est désormais bien ajoutée !